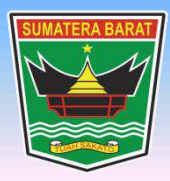

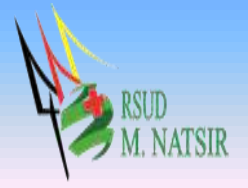

# **PETUNJUK PENGGUNAAN APLIKASI PENDAFTARAN BRIDGING VCLAIM VER.2 RSUD MOHAMMAD NATSIR TAHUN 2022**

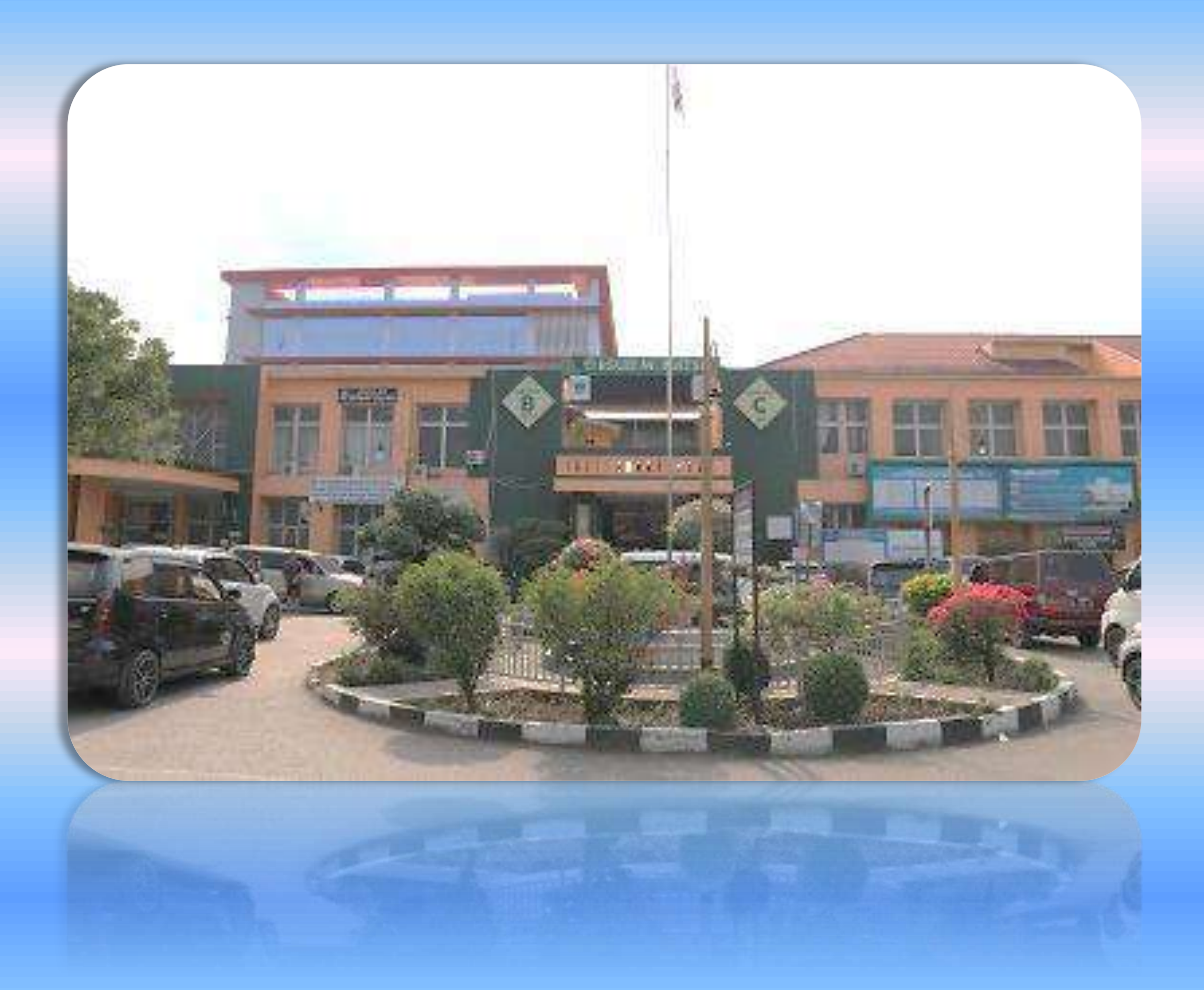

# **PEMERINTAH PROVINSI SUMATERA BARAT RSUD MOHAMMAD NATSIR**

Jl.Simpang Rumbio Kota Solok Telp. (0755) 20003 Faks: (0755) 20003 Website: [www.rsudmnatsir.](http://www.rsudmnatsir/) sumbarprov.go.id email: [rsud.mnatsir@sumbarprov.go.id](mailto:rsud.mnatsir@sumbarprov.go.id)

**KOTA SOLOK**

# **DAFTAR ISI**

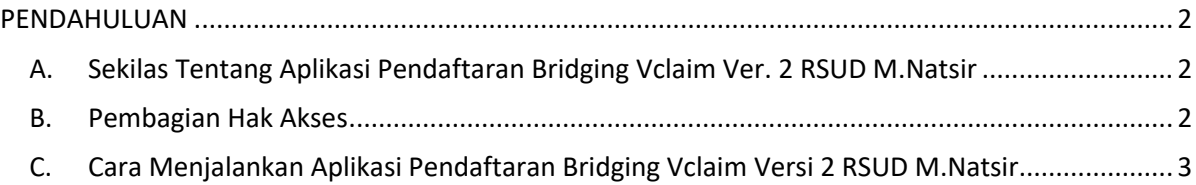

#### **PENDAHULUAN**

#### <span id="page-2-1"></span><span id="page-2-0"></span>**A. Sekilas Tentang Aplikasi Pendaftaran Bridging Vclaim Ver. 2 RSUD M.Natsir**

Aplikasi Pendaftaran Bridging Vclaim Versi 2 SIMRS RSUD M.Natsir adalah sebuah sistem informasi yang terintegrasi yang disiapkan untuk menangani keseluruhan proses Rawat Jalan mulai dari Pendataran pasien, input data pasien, konsultasi dokter, sampai dengan pengambilan obat pasien di apotik.

#### <span id="page-2-2"></span>**B. Pembagian Hak Akses**

Hak akses adalah wewenang yang diberikan kepada operator aplikasi sesuai dengan kebutuhannya masing-masing. Pembagian hak akses diperlukan untuk menghindari terjadinya penyalahgunaan penyampaian informasi yang yang tidak sesuai dengan kebenaran yang ada.

Pembagian hak akses pada Aplikasi Pendaftaran Bridging Vclaim Versi 2 RSUD M.Natsir adalah sebagai berikut:

1. Hak Akses Administrator

Administrator dapat mengakses semua informasi dan manajemen yang ada pada halaman administrator. Seorang administrator dapat melakukan filterisasi terhadap semua informasi yang di input oleh operator. Administator juga dapat melakukan manajemen untuk hak akses operator website.

#### 2. Hak Akses MR

- Cari data pasien
- Cari data registrasi pasien
- Cari data rawat inap pasien
- Pencarian peserta
- Pencarian data SEP
- Monitoring SEP
- Monitoring status SEP
- List SEP Pulang
- List Rencana Kontrol
- List Rujukan Keluar

## <span id="page-3-0"></span>**C. Cara Menjalankan Aplikasi Pendaftaran Bridging Vclaim Versi 2 RSUD M.Natsir**

Aplikasi dijalankan dalam lingkungan berbasis LAN (Local Area Network) Dimana, aplikasi ini hanya dapat diakses di RSUD M. Natsir. Untuk menggunakan Aplikasi ini, diperlukan dukungan akses jaringan internal RSMN.

Pada buku manual ini sistem operasi yang gunakan adalah Microsoft Windows 7 dan browser yang digunakan adalah Mozilla Firefox versi 72.2.0.

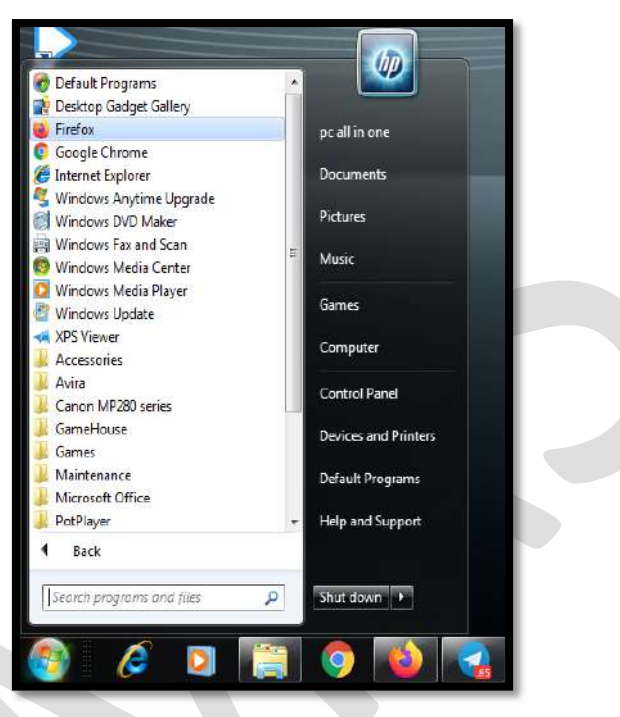

Untuk menjalan Mozilla, klik Start > All Programs > Mozilla Firefox.

Jika Mozilla telah berjalan, ketikkan alamat aplikasi SIMRS M. Natsir pada address bar :

http://192.168.20.222:82/mr/ seperti pada gambar dibawah ini:

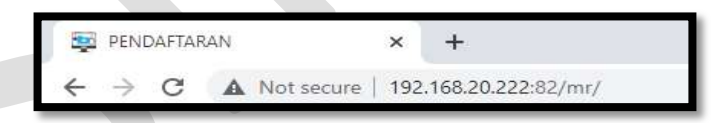

Maka akan muncul halaman LOGIN seperti gambar dibawah ini:

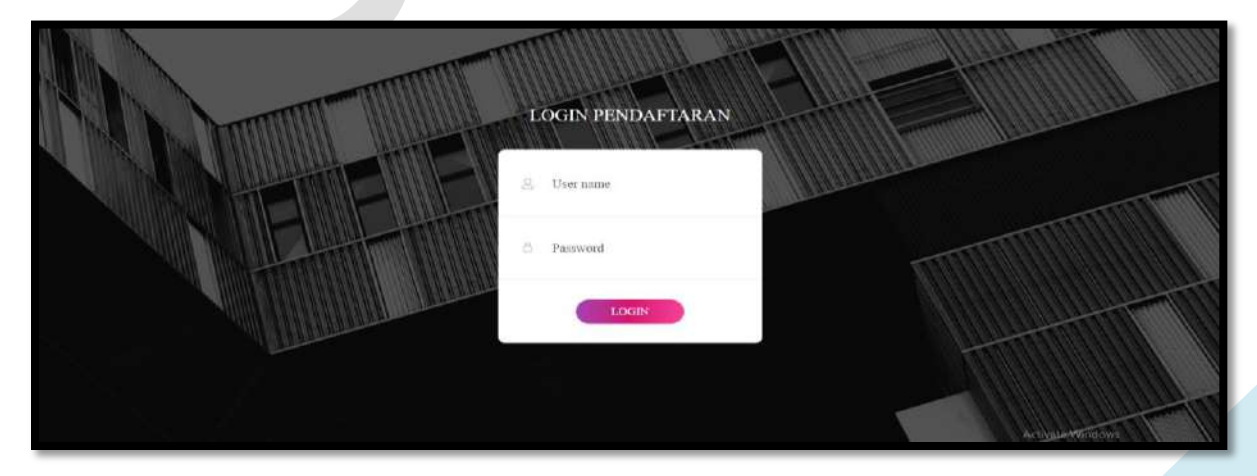

**Input USER dan Password**, menuju tampilan awal seperti dibawah ini:

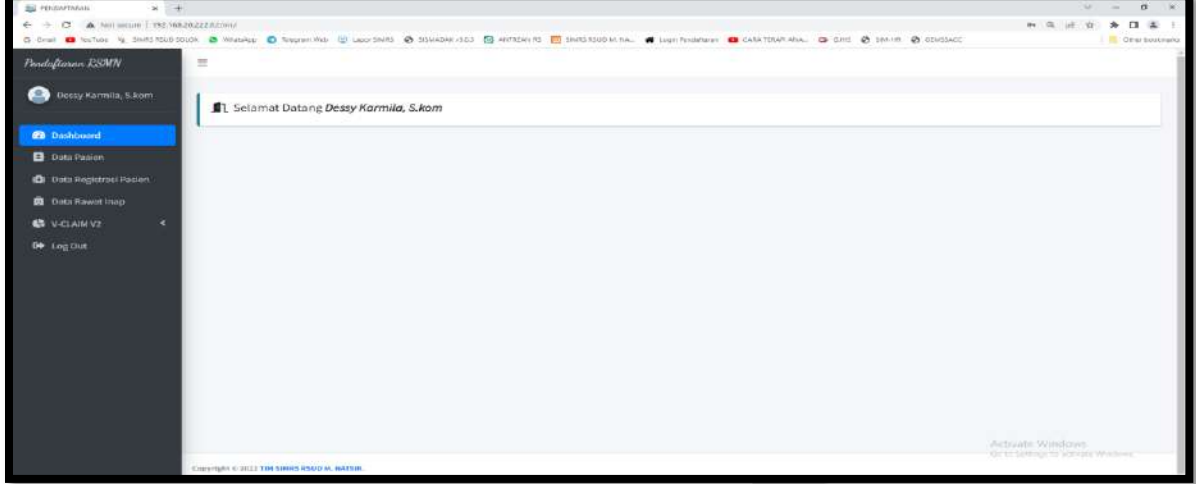

# **1. PENDAFTARAN PASIEN BARU**

#### **a. Pasien BPJS**

Klik **Data Pasien**, seperti gambar dibawah ini :

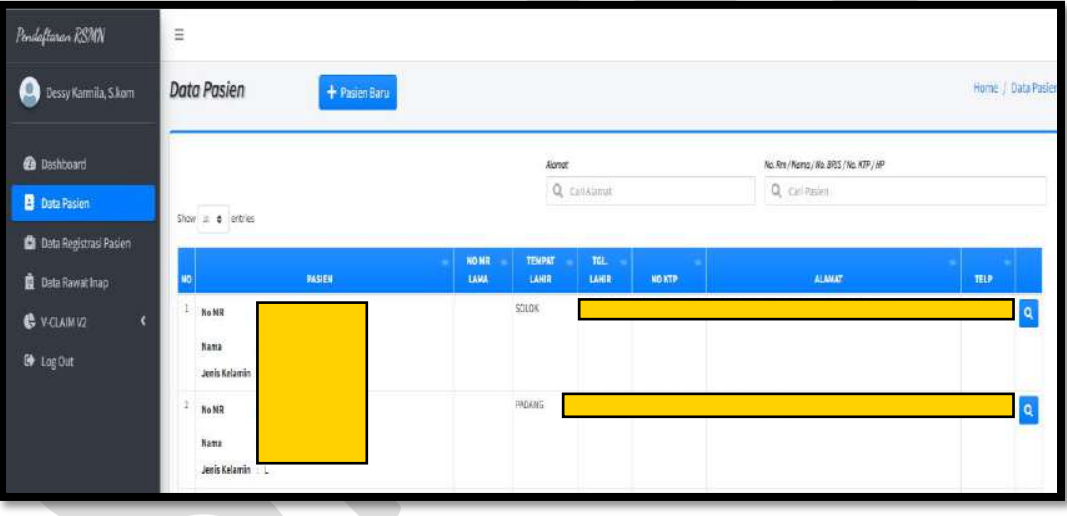

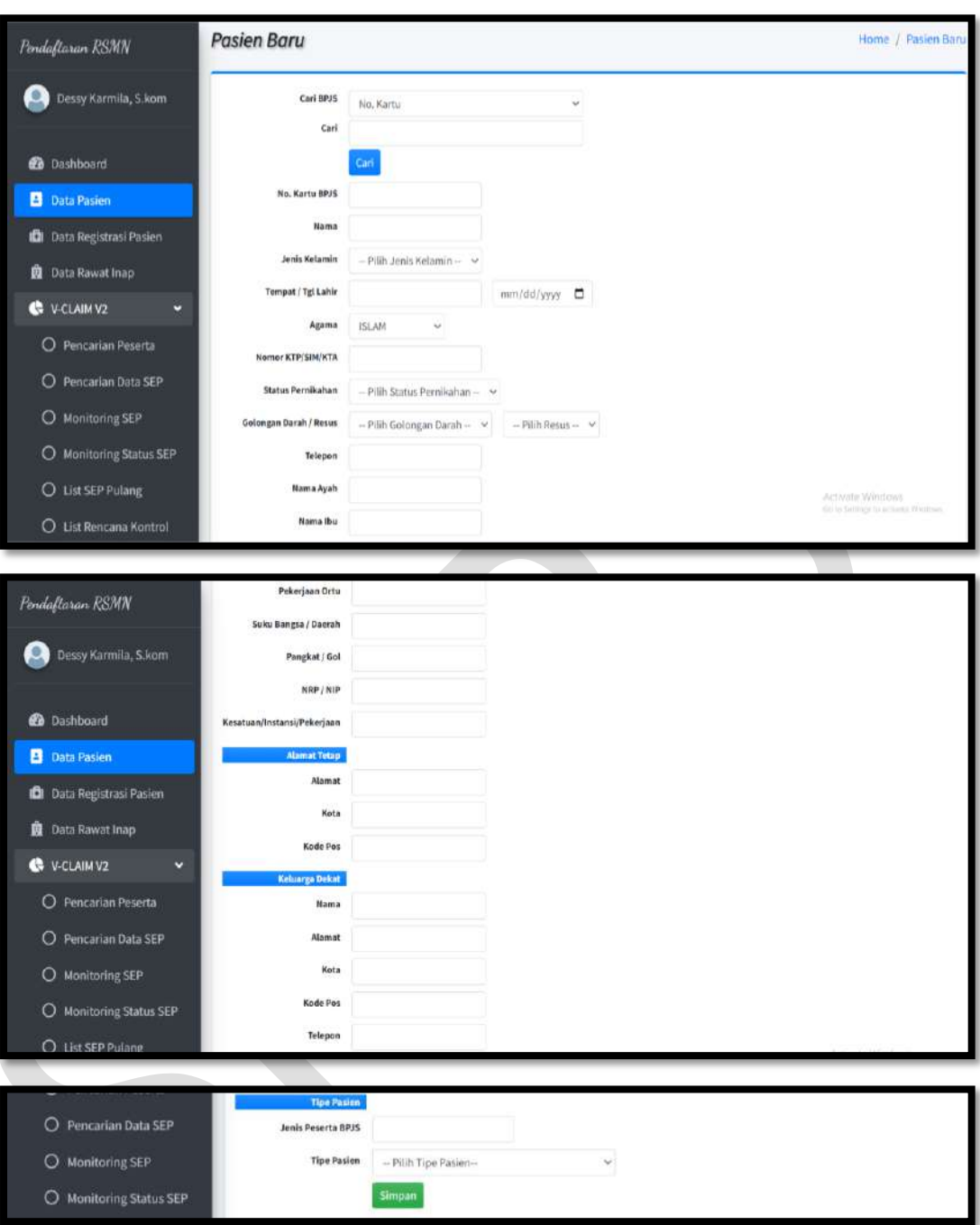

Klik **Pasien Baru** seperti gambar dibawah ini :

- Cari BPJS (No.Kartu atau NIK)
- Input Nomor (No.Kartu atau NIK)
- Klik Cari
- Input Nomor kartu BPJS (otomatis terisi)
- Input Nama (otomatis terisi)
- Input Jenis Kelamin (otomatis terisi)
- Input Tempat Lahir
- Input Agama (otomatis terisi)

- Nomor KTP (otomatis terisi)
- Pilih Status Penikahan
- Pilih Golongan Darah
- Pilih resus
- Input Nomor telepon
- Input Nama Ayah
- Input Nama Ibu
- Input Pekerjaan Ortu
- Input Suku Bangsa/daerah
- Input Pangkat/Gol
- Input NRP/NIP
- Input Kesatuan/Instansi/Pekerjaan
- Input Alamat
- Input Kota
- Input Kode Pos
- Input Nama
- Input Alamat
- Input Kota
- Input Kode Pos
- Input Nomor Telepon
- Input Jenis Peserta BPJS
- Input Tipe Pasien
- Klik Simpan

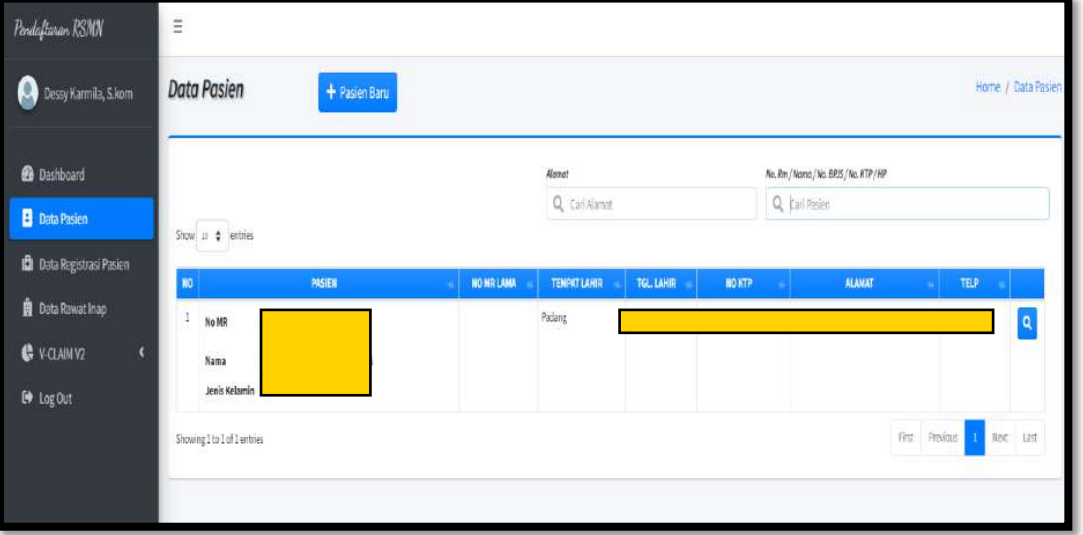

#### **b. Pasien Umum**

Klik **Data Pasien**, seperti gambar dibawah ini :

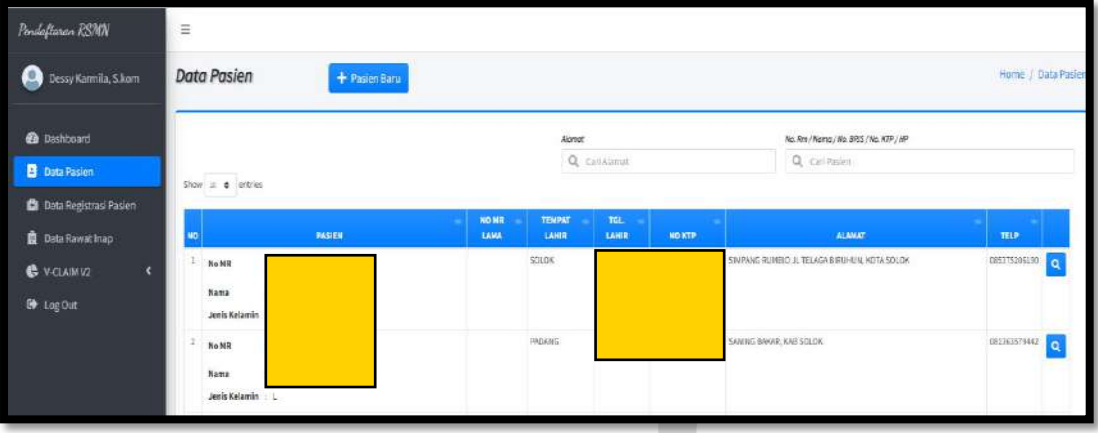

Klik **Pasien Baru** seperti gambar dibawah ini :

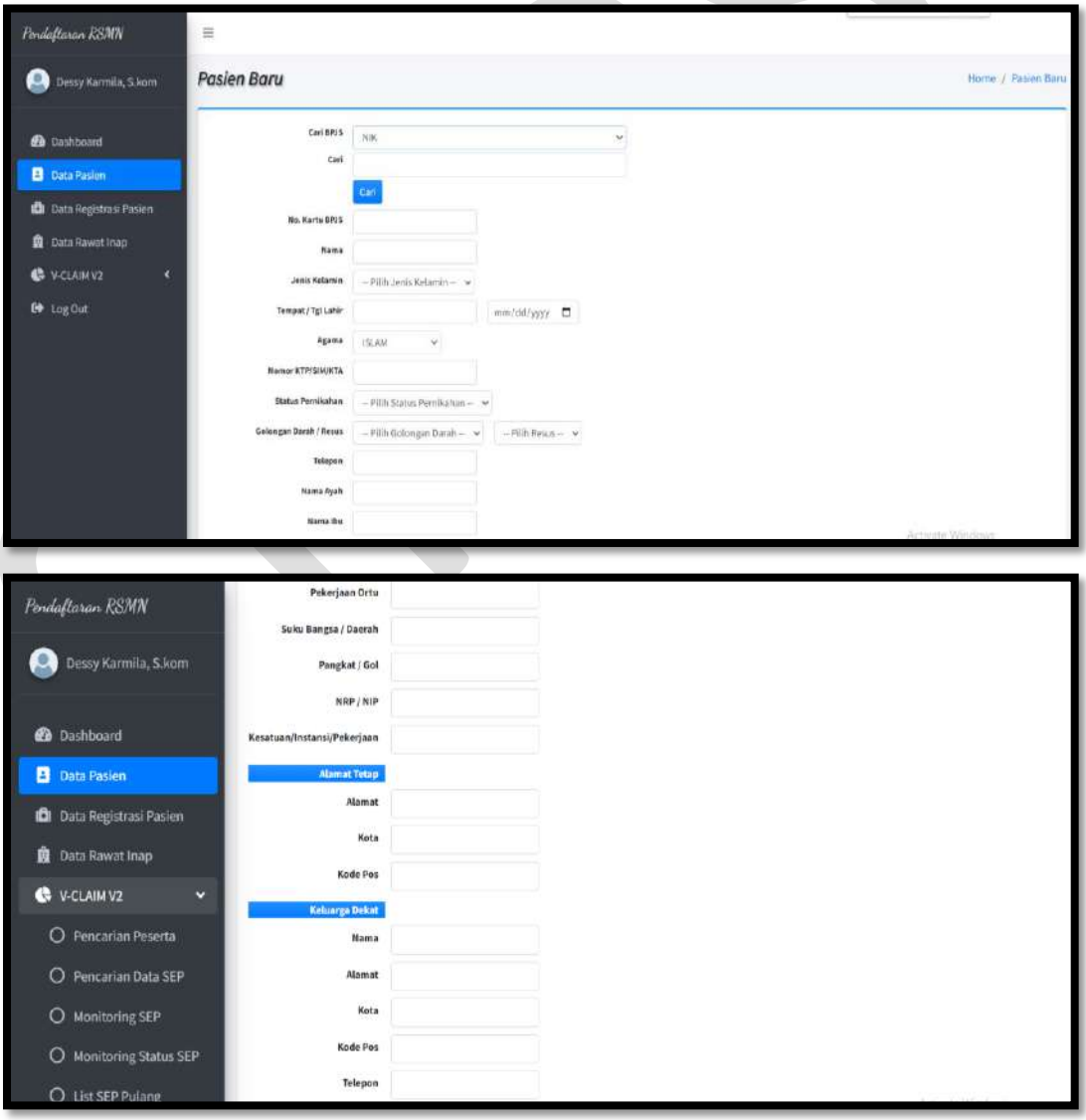

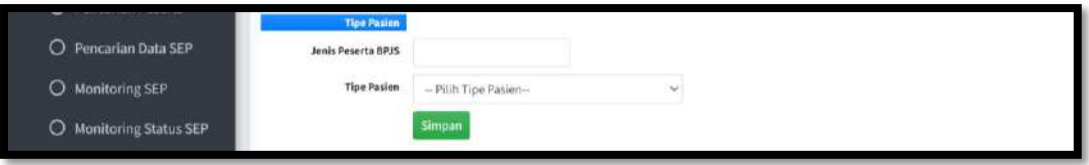

- Cari NIK
- Input Nomor NIK
- Klik Cari
- Input Nomor kartu BPJS (otomatis terisi)
- Input Nama (otomatis terisi)
- Input Jenis Kelamin (otomatis terisi)
- Input Tempat Lahir
- Input Agama (otomatis terisi)
- Nomor KTP (otomatis terisi)
- Pilih Status Penikahan
- Pilih Golongan Darah
- Pilih resus
- Input Nomor telepon
- Input Nama Ayah
- Input Nama Ibu
- Input Pekerjaan Ortu
- Input Suku Bangsa/daerah
- Input Pangkat/Gol
- Input NRP/NIP
- Input Kesatuan/Instansi/Pekerjaan
- Input Alamat
- Input Kota
- Input Kode Pos
- Input Nama
- Input Alamat
- Input Kota
- Input Kode Pos
- Input Nomor Telepon
- Input Jenis Peserta BPJS (Otomatis terisi)
- Input Tipe Pasien (Umum)
- Klik Simpan

Maka pasien sudah bisa dicari seperti gambar dibawah ini :

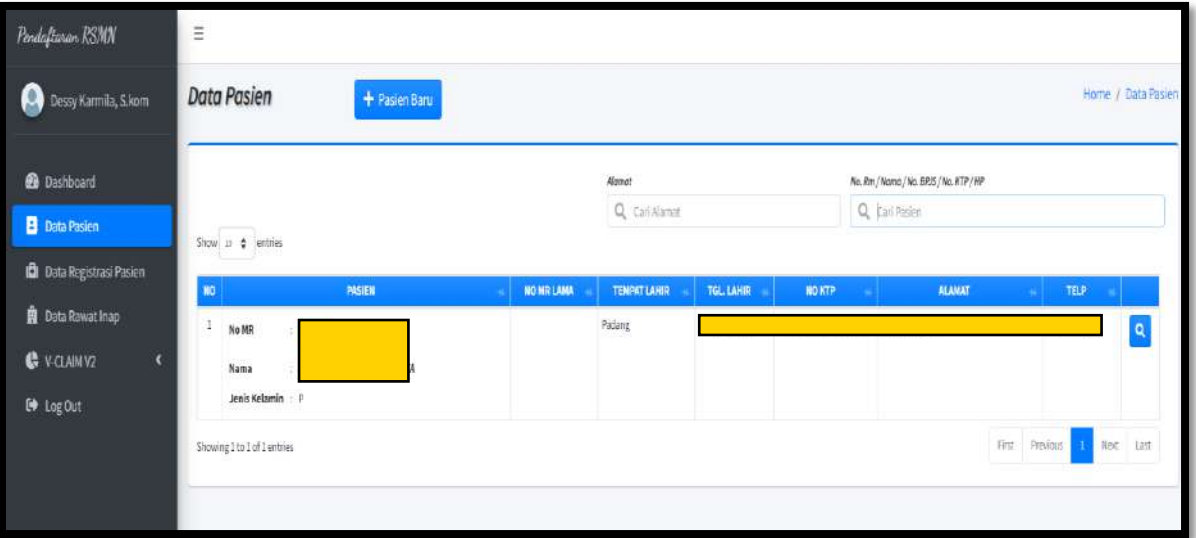

# **2. PENDAFTARAN PASIEN IGD**

#### **a. Pasien BPJS**

Klik **Data Pasien** Cari Pasien berdasarkan No.Rm/Nama/No.BPJS/No.KTP/HP seperti gambar dibawah ini :

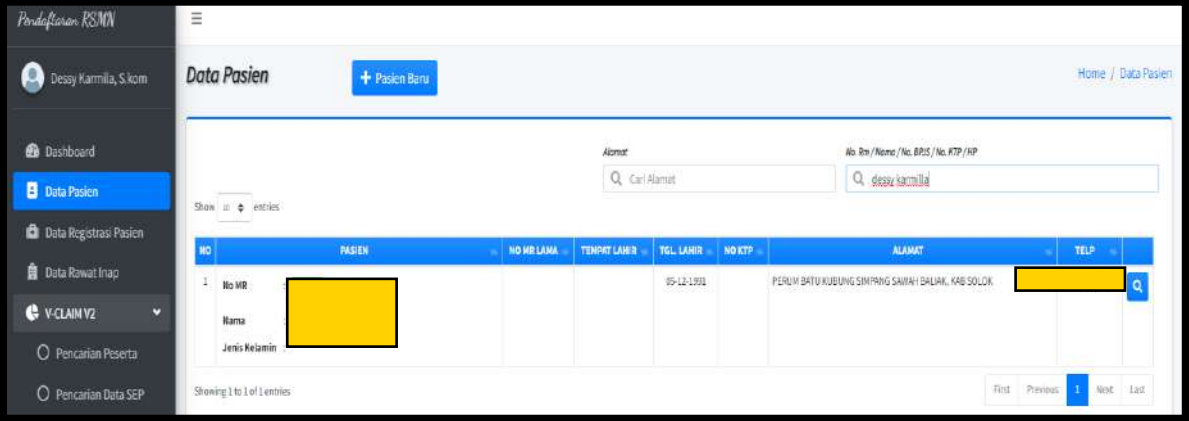

Maka akan muncul menu registrasi pasien, seperti gambar dibawah ini :

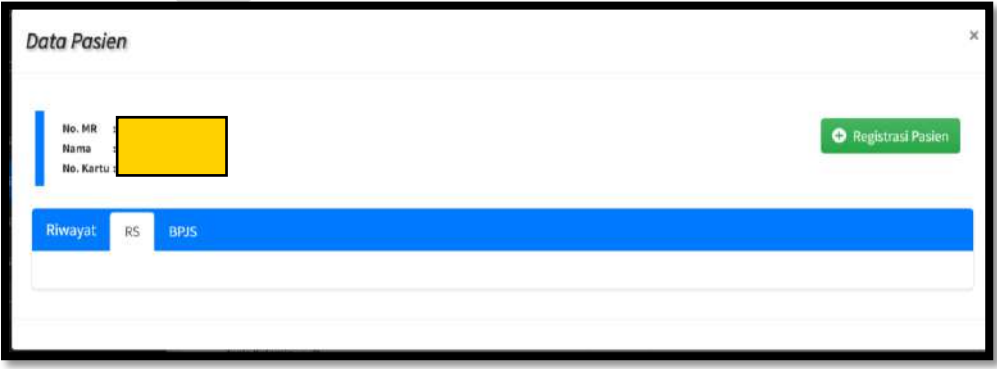

Klik Registrasi pasien, maka akan muncul gambar seperti dibawah ini:

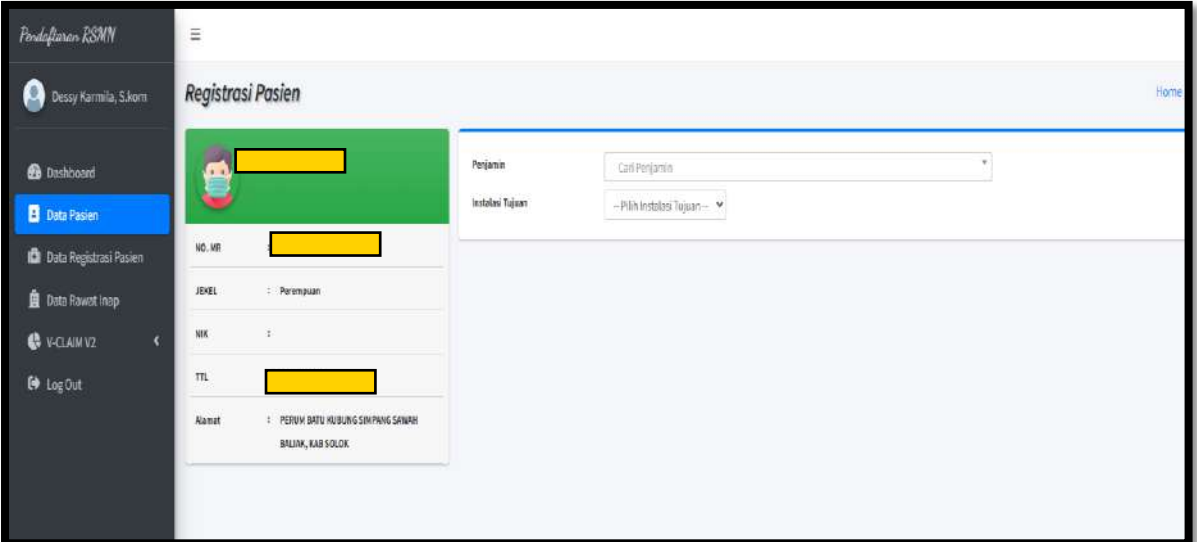

- Pilih Penjamin
- Pilih Instalasi Tujuan

Maka akan muncul gambar seperti dibawah ini :

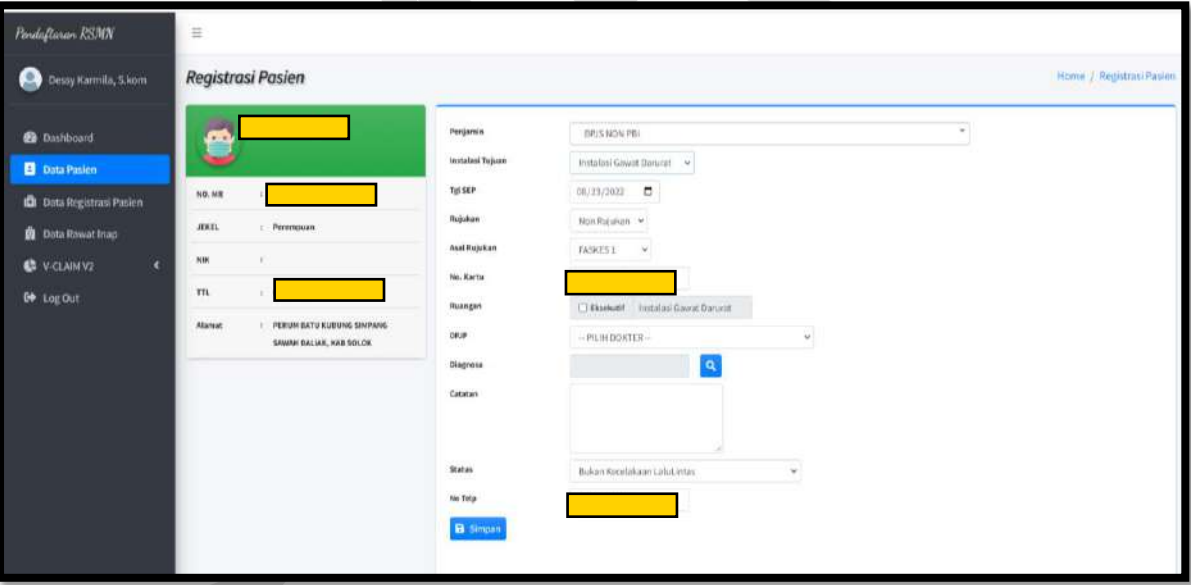

- Pilih Penjamin
- Pilih Instalasi Tujuan
- Pilih Tanggal SEP
- Pilih Rujukan
- Pilih Asal Rujukan
- Input No. Kartu (Otomatis terisi)
- Centang Ruangan
- Pilih Dokter DPJP

- Input Diagnosa
- Input catatan
- Input Status
- Input No.tlp (Otomatis terisi)
- Klik Simpan

Maka SEP IGD akan terbit seperti gambar dibawah ini :

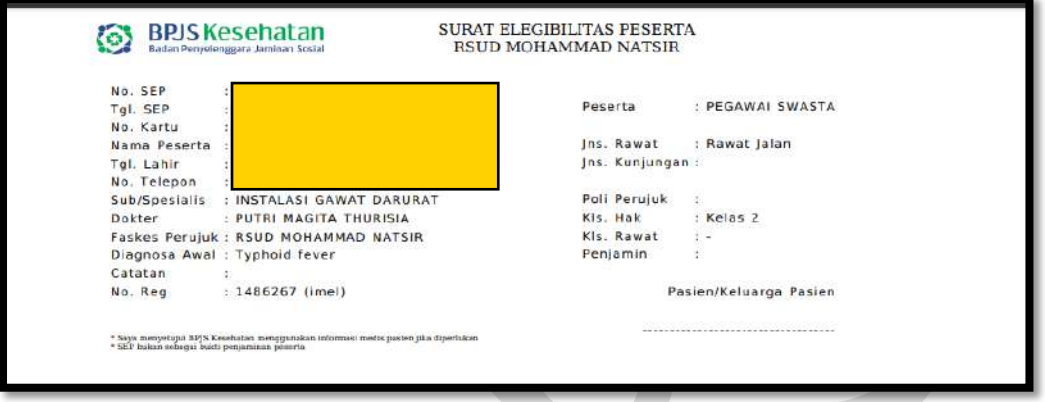

#### **b. Pasien Umum**

Klik **Data Pasien** Cari Pasien berdasarkan No.Rm/Nama/No.BPJS/No.KTP/HP seperti gambar dibawah ini :

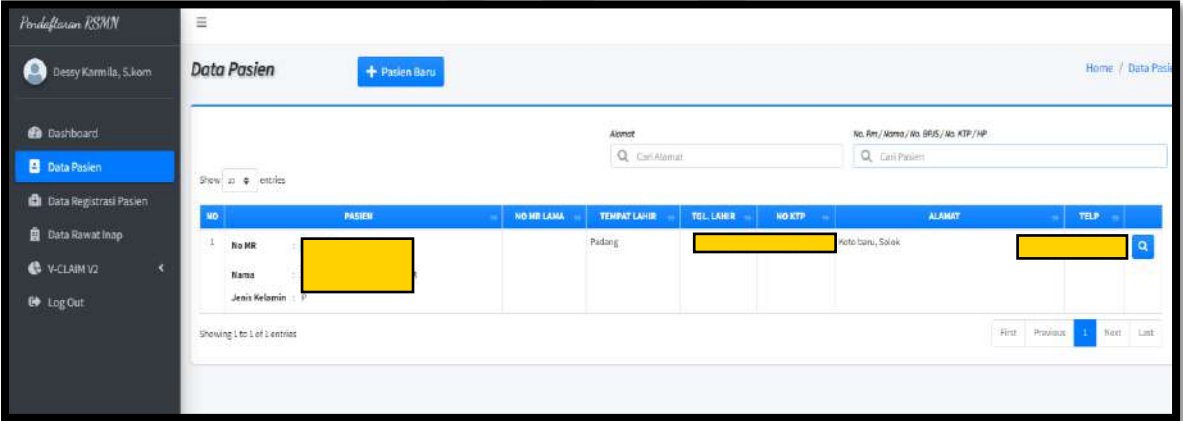

Maka akan muncul menu registrasi pasien, seperti gambar dibawah ini :

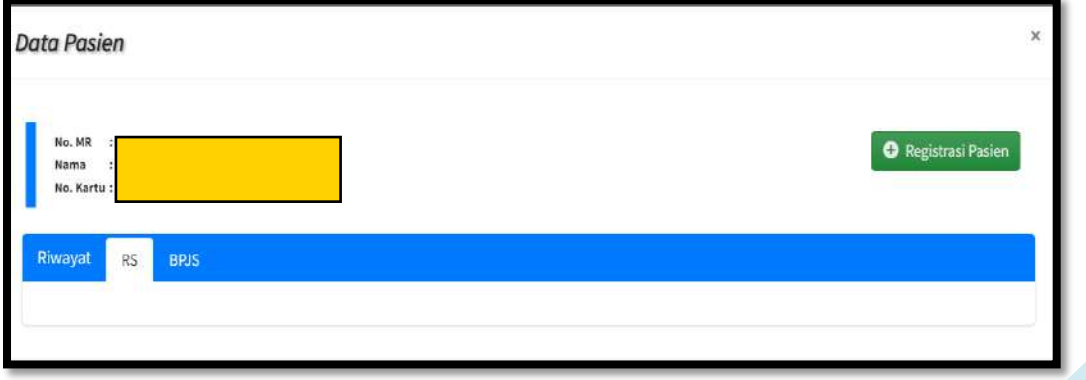

Klik Registrasi pasien, maka akan muncul gambar seperti dibawah ini:

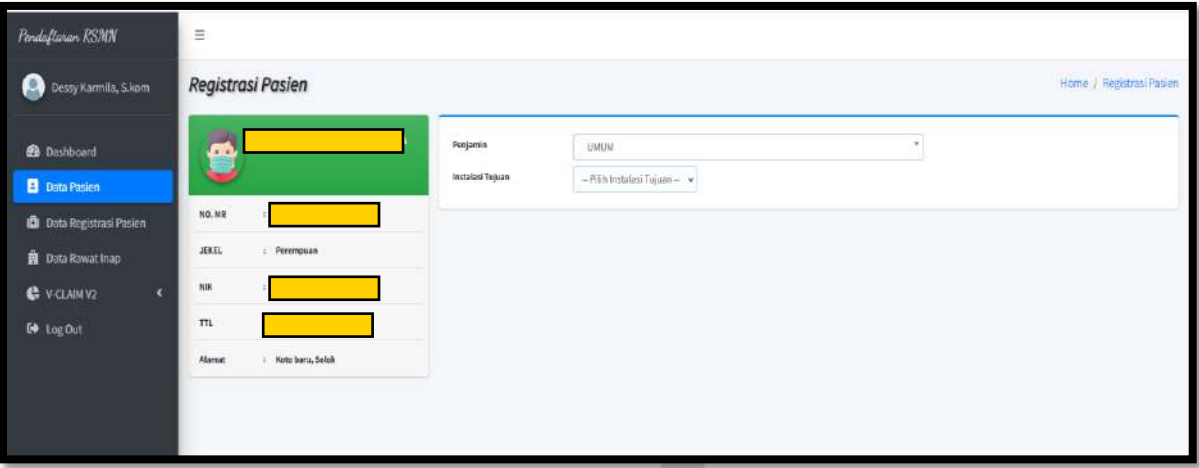

- Pilih Penjamin
- Pilih Instalasi Tujuan

Maka akan muncul gambar seperti dibawah ini :

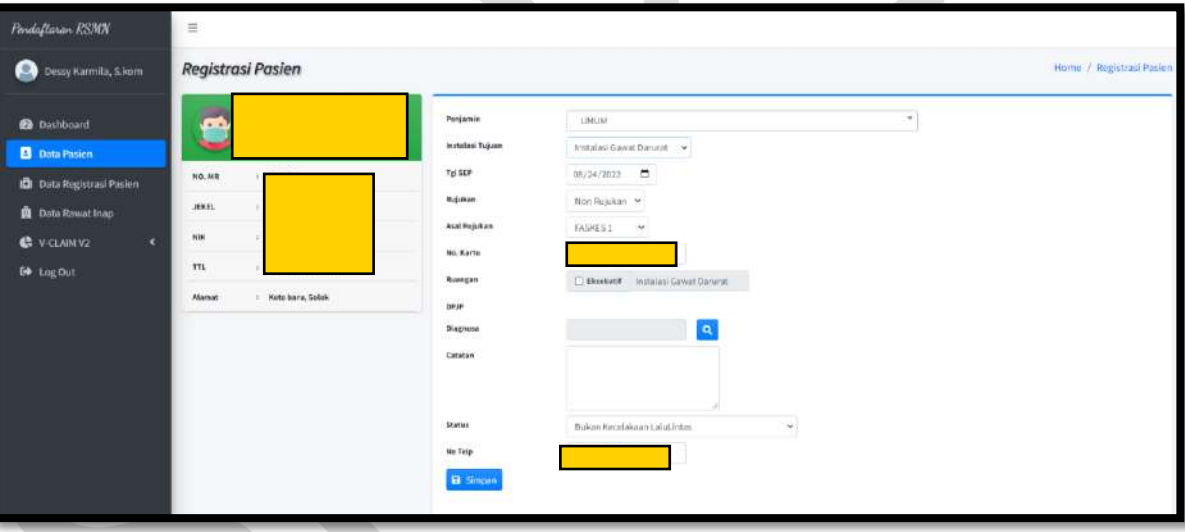

- Pilih Penjamin
- Pilih Instalasi Tujuan
- Pilih Tanggal SEP
- Pilih Rujukan
- Pilih Asal Rujukan
- Input No. Kartu (Otomatis terisi)
- Centang Ruangan
- Pilih Dokter DPJP
- Input Diagnosa
- Input catatan
- Input Status

- Input No.tlp (Otomatis terisi)
- Klik Simpan

Maka pasien sudah bisa dicari pada menu Data Registrasi Pasien, seperti gambar dibawah ini :

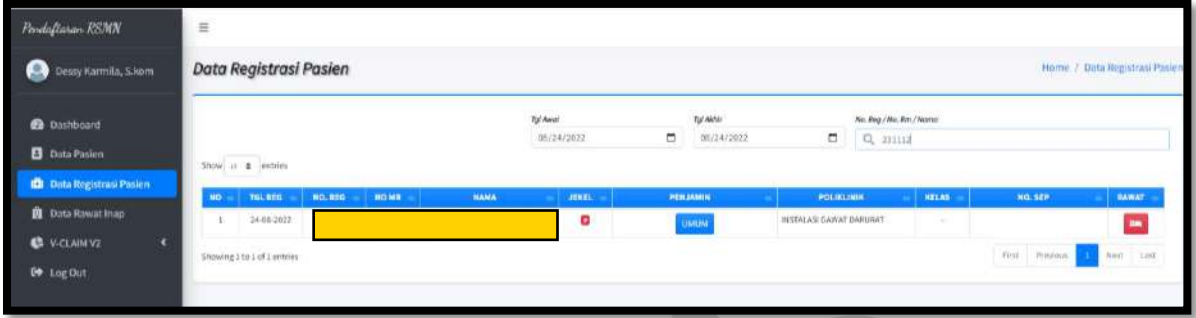

### **3. PENDAFTARAN PASIEN POLIKLINIK**

#### **a. Pasien BPJS**

Klik **Data Pasien** Cari Pasien berdasarkan No.Rm/Nama/No.BPJS/No.KTP/HP seperti gambar dibawah ini :

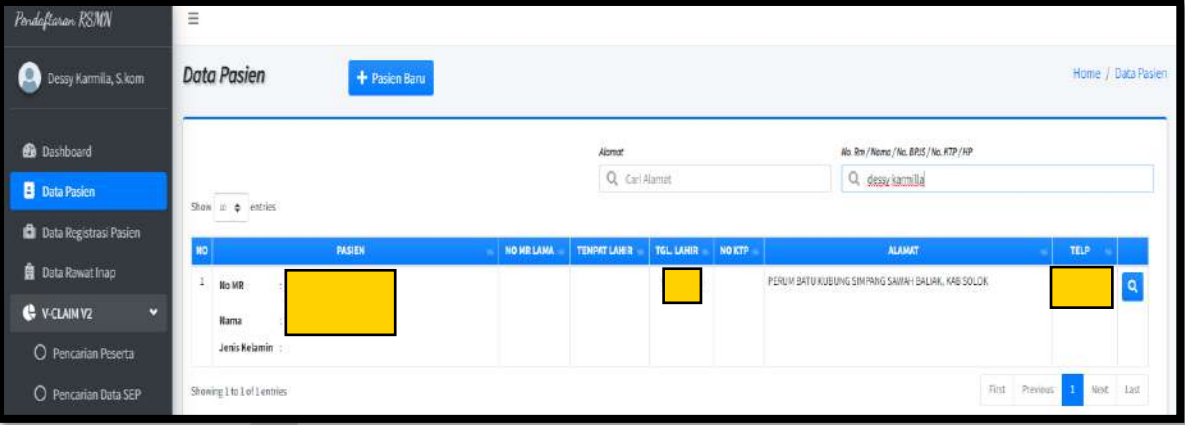

Maka akan muncul menu registrasi pasien, seperti gambar dibawah ini :

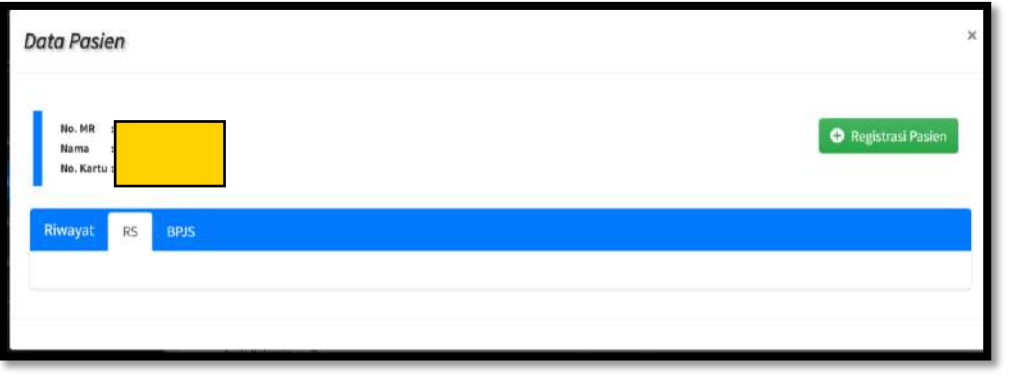

Klik Menu Registrasi pasien, maka akan muncul gambar seperti dibawah ini:

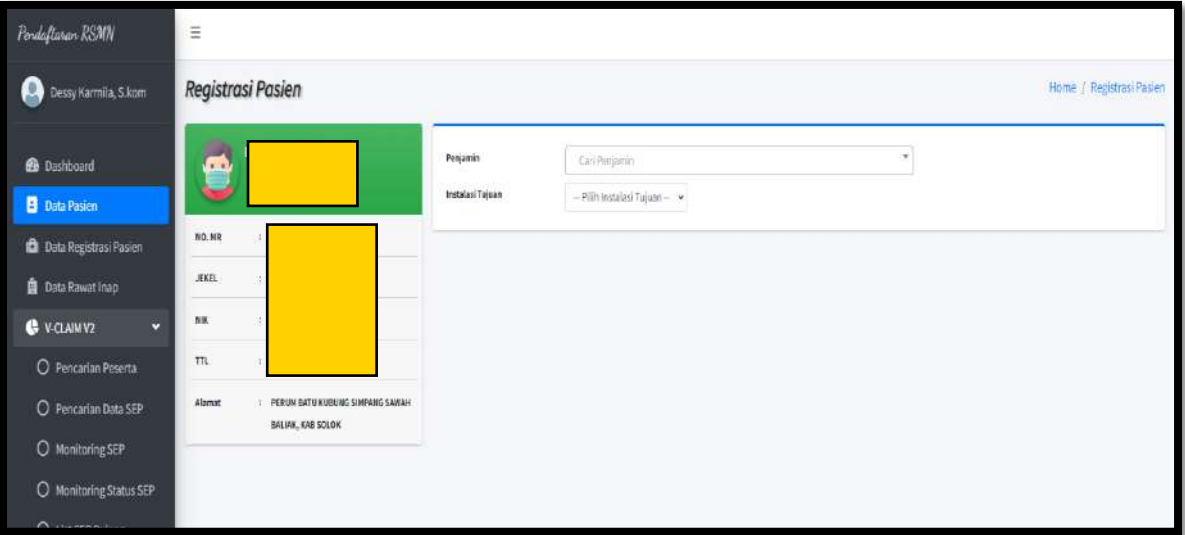

- Pilih Penjamin
- Pilih Instalasi Tujuan Poliklinik

Maka akan muncul gambar seperti dibawah ini :

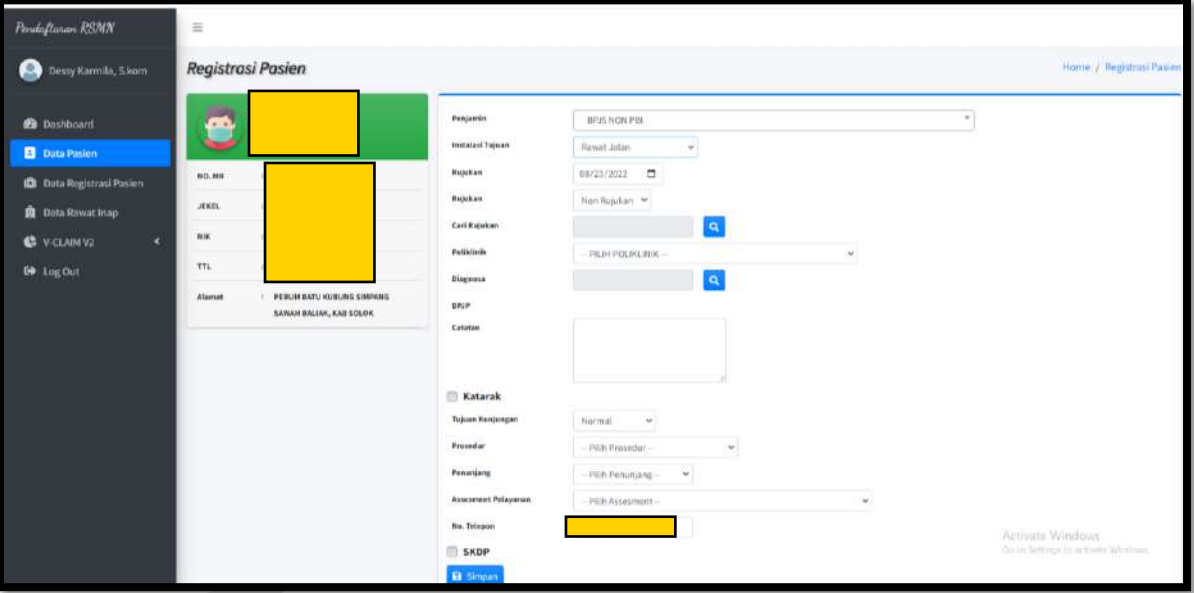

- Pilih Penjamin
- Pilih Instalasi Tujuan
- Pilih tangal rujukan
- Pilih Rujukan
- Cari Rujukan
- Pilih Poliklinik
- Cari Diagnosa

- Input DPJP
- Input Catatan
- Centang Katarak untuk pasien katarak
- Pilih Tujuan Kunjungan
- Pilih Prosedur
- Pilih Penunjang
- Pilih Assessment Pelayanan
- Input No Telp (Otomatis terisi)
- Centang SKDP
- Klik Simpan

Maka SEP Poliklinik Pasien BPJS akan terbit seperti gambar dibawah ini :

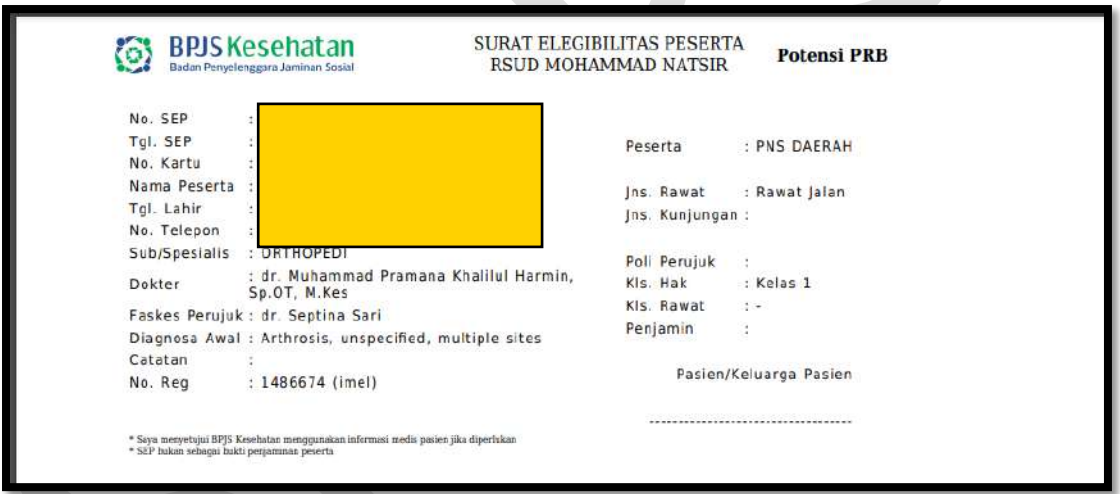

#### **b. Pasien Umum**

Klik **Data Pasien** Cari Pasien berdasarkan No.Rm/Nama/No.BPJS/No.KTP/HP seperti gambar dibawah ini :

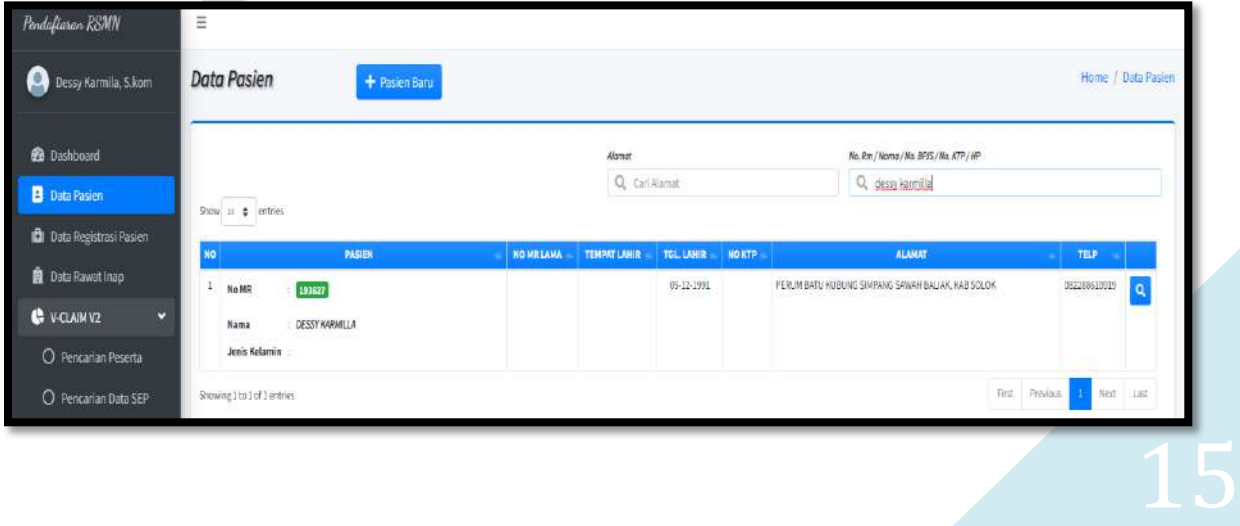

Maka akan muncul menu registrasi pasien, seperti gambar dibawah ini :

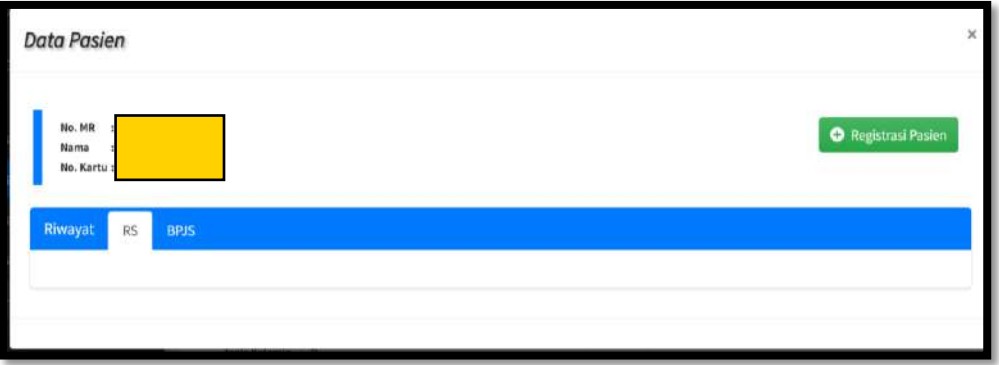

Klik Menu Registrasi pasien, maka akan muncul gambar seperti dibawah ini:

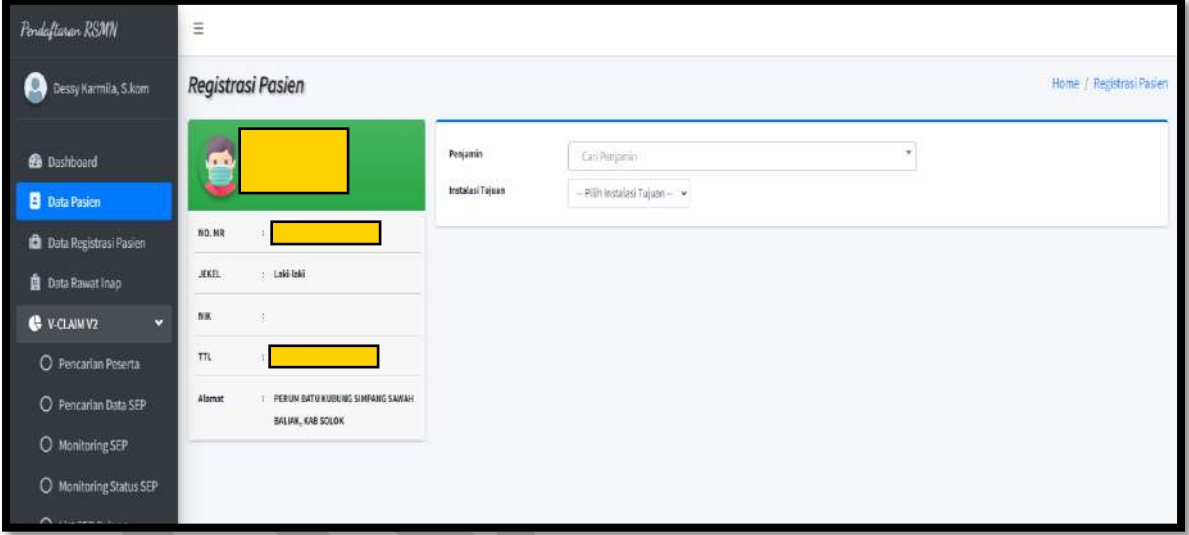

- Pilih Penjamin
- Pilih Instalasi Tujuan Poliklinik

Maka akan muncul gambar seperti dibawah ini :

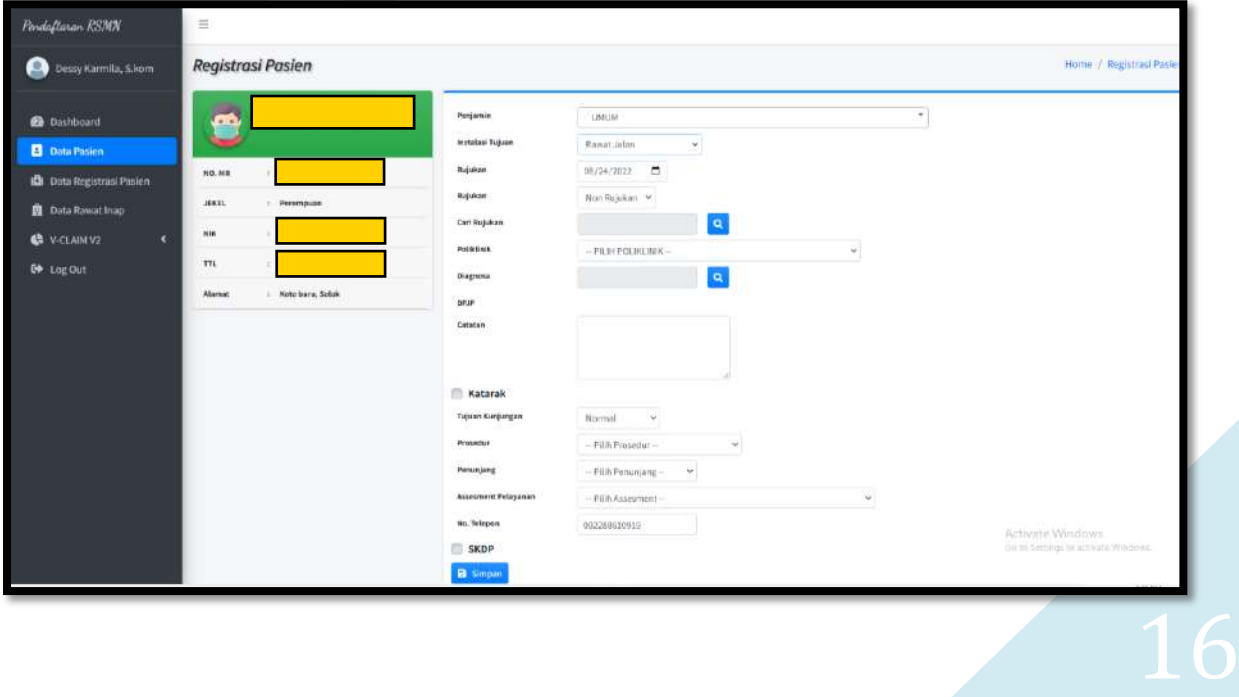

- Pilih Penjamin
- Pilih Instalasi Tujuan
- Pilih tangal rujukan
- Pilih Rujukan
- Pilih Poliklinik
- Cari Diagnosa
- Input DPJP
- Input Catatan
- Centang Katarak untuk pasien katarak
- Pilih Tujuan Kunjungan
- Pilih Prosedur
- Pilih Penunjang
- Pilih Assessment Pelayanan
- Input No Telp (Otomatis terisi)
- Klik Simpan

Maka pasien sudah diregistrasi ke poliklinik seperti gambar dibawah ini :

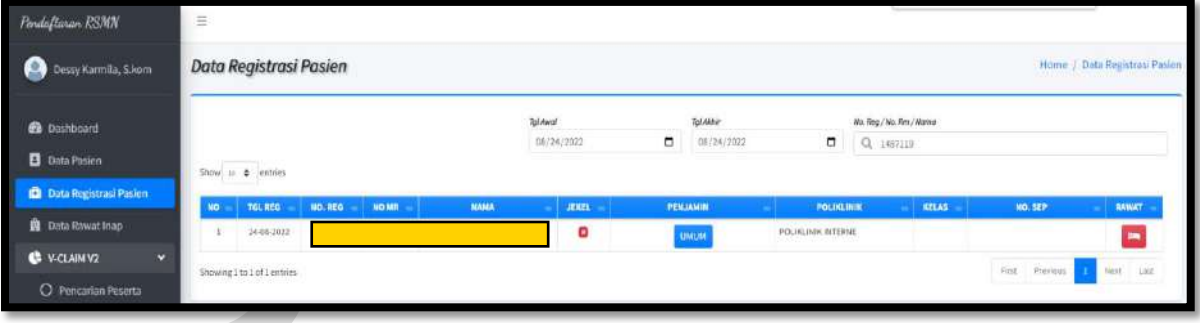

# **4. PENDAFTARAN PASIEN RAWAT INAP**

#### **a. Pasien BPJS**

Klik menu **Data Registrasi Pasien,** Cari Pasien berdasarkan No.Reg/No.Rm/Nama. Seperti gambar dibawah ini :

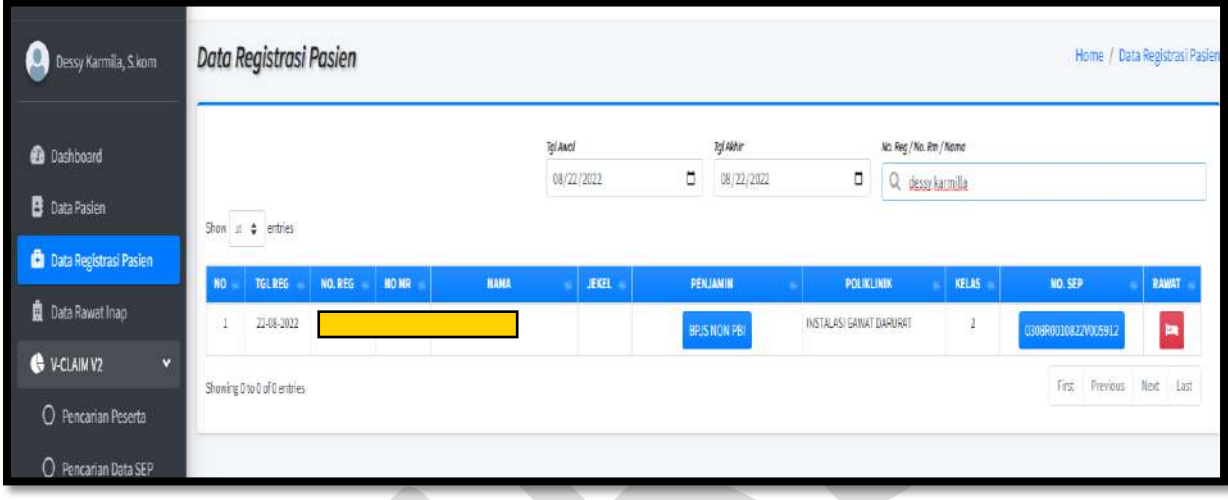

Klik No. SEP untuk membuat SPRI, Seperti gambar dibawah ini :

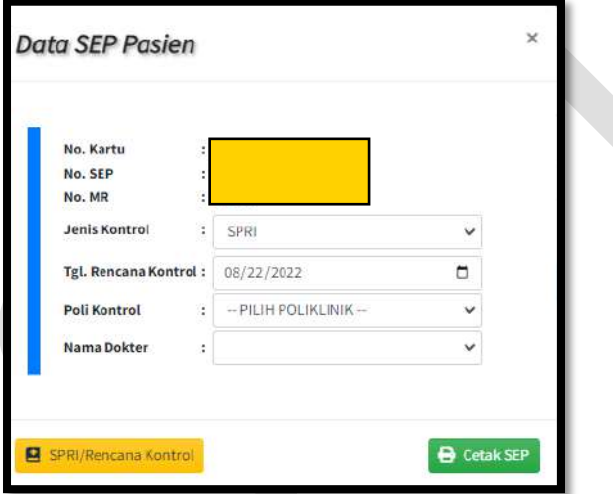

- Pilih Jenis Kontrol
- Pilih Tgl. Rencana Kontrol
- Pilih Poli Kontrol
- Pilih Nama Dokter
- Klik SPRI/Rencana Kontrol

Maka pembuatan No. Kontrol berhasil, seperti gambar dibawah ini:

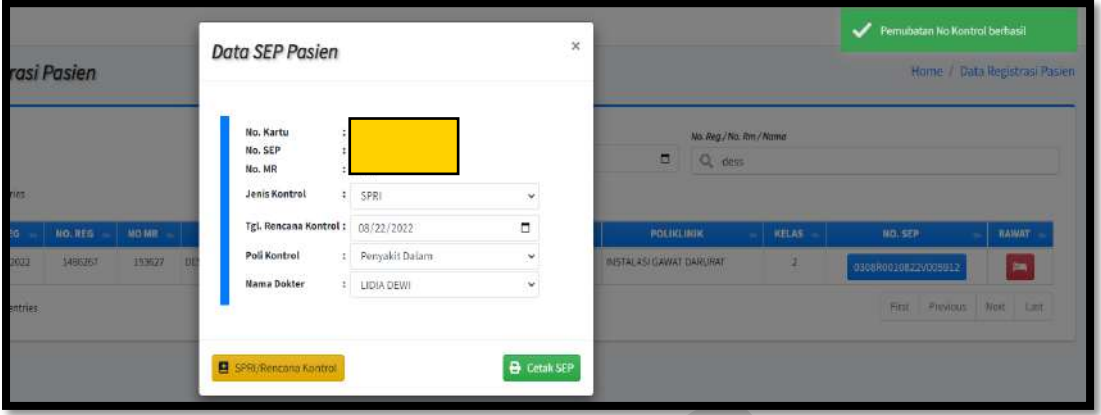

Untuk Merujuk pasien kerawat inap Klik tombol **Pada bagian kanan nama pasien**, seperti gambar dibawah ini :

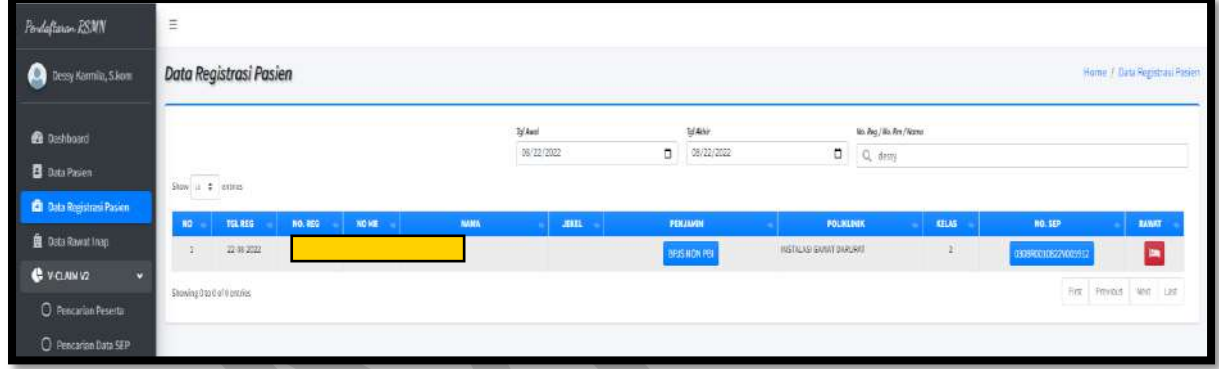

Maka akan muncul menu seperti gambar dibawah ini :

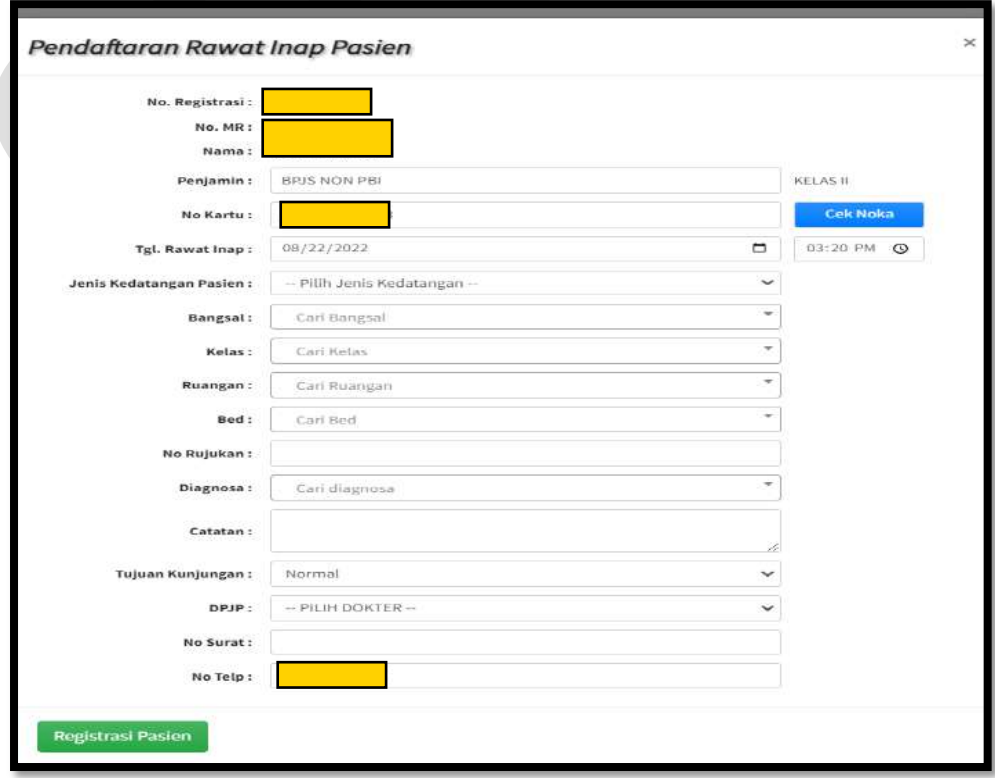

- Input Penjamin (Otomatis terisi)
- Input No Kartu (Otomatis terisi)
- Input tgl. Rawat Inap
- Pilih Jenis Kedatangan Pasien
- Pilih Bangsal
- Pilih Kelas
- Pilih Ruangan
- Pilih Bed
- Input No. Rujukan
- Pilih Diagnosa
- Input Catatan
- Pilih Tujuan Kunjungan
- Pilih DPJP
- Input No.Surat
- Input No. Telp (Otomatis terisi)
- Klik registrasi pasien

Maka SEP Rawat Inap akan terbit seperti gambar dibawah ini :

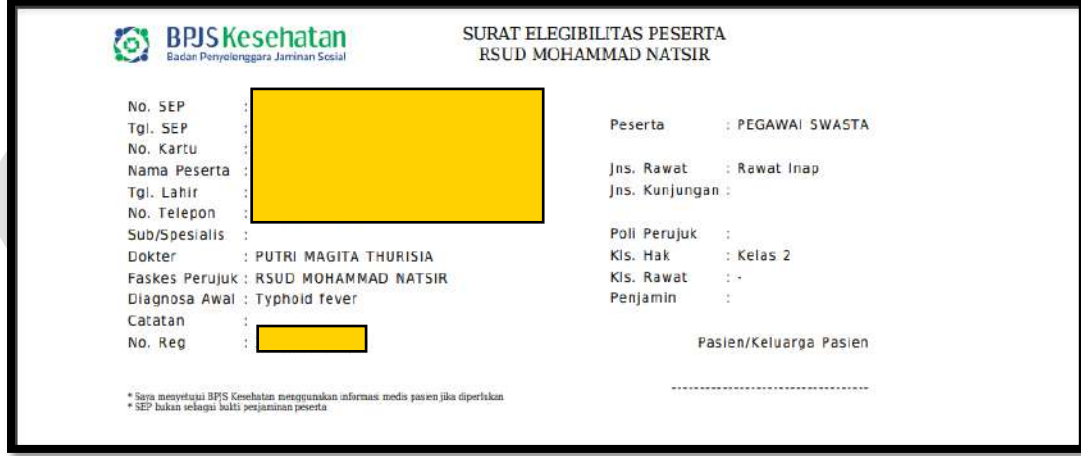

#### **b. Pasien Umum**

Klik menu **Data Registrasi Pasien,** Cari Pasien berdasarkan No.Reg/No.Rm/Nama. Seperti gambar dibawah ini :

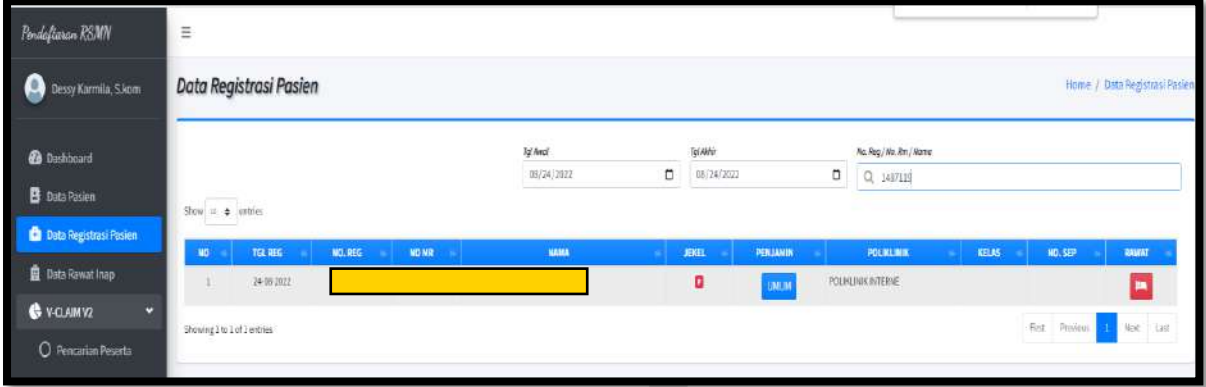

Untuk Merujuk pasien kerawat inap Klik tombol **Pada bagian kanan nama pasien**, maka akan muncul menu seperti gambar dibawah ini :

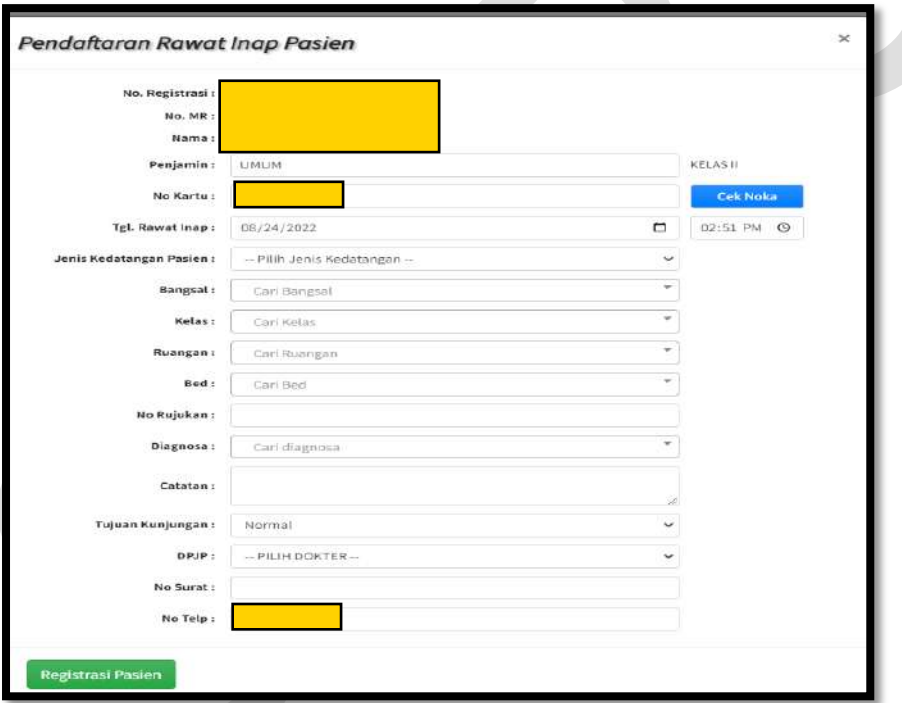

- Input Penjamin (Otomatis terisi)
- Input No Kartu (Otomatis terisi)
- Input tgl. Rawat Inap
- Pilih Jenis Kedatangan Pasien
- Pilih Bangsal
- Pilih Kelas
- Pilih Ruangan
- Pilih Bed
- Input No. Rujukan

- Pilih Diagnosa
- Input Catatan
- Pilih Tujuan Kunjungan
- Pilih DPJP
- Input No.Surat
- Input No. Telp (Otomatis terisi)
- Klik registrasi pasien

Maka Pasien sudah berhasil diregistrasi ke rawat inap seperti gambar dibawah ini :

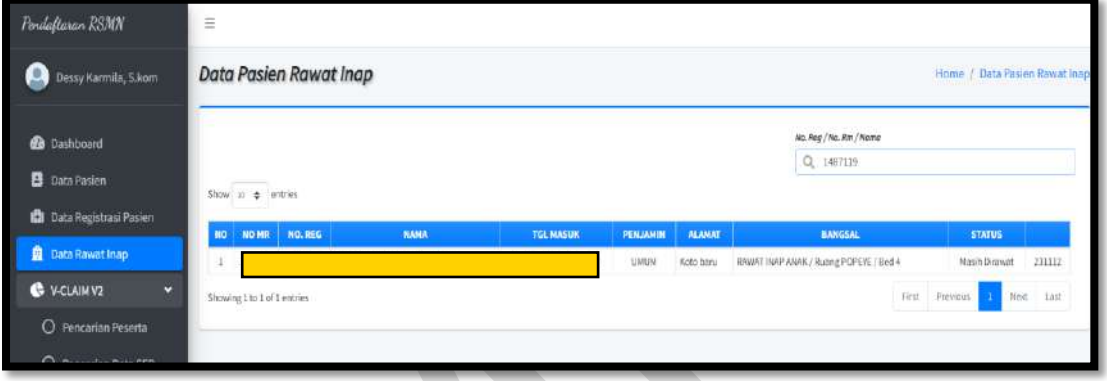

# **5. TATA CARA PASIEN PULANG**

#### **a. Pasien BPJS**

Klik menu **Monitoring SEP,** cari pasien yang akan di pulangkan Seperti gambar dibawah ini :

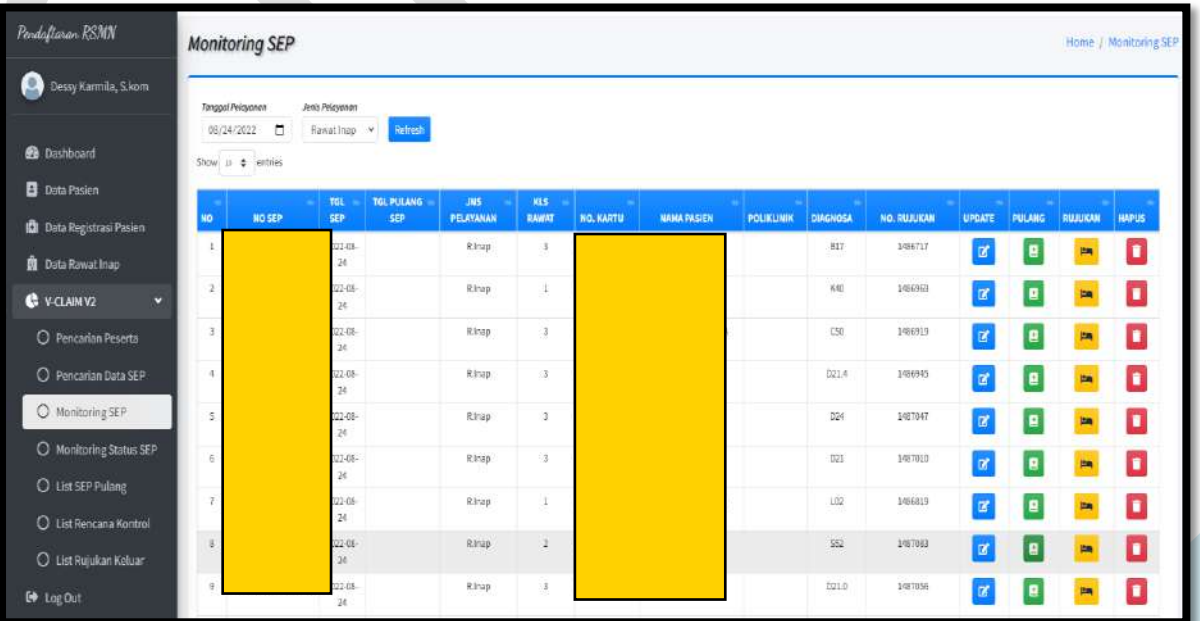

Klik gambar  $\Box$  untuk pasien pulang, maka akan muncul gambar seperti ini:

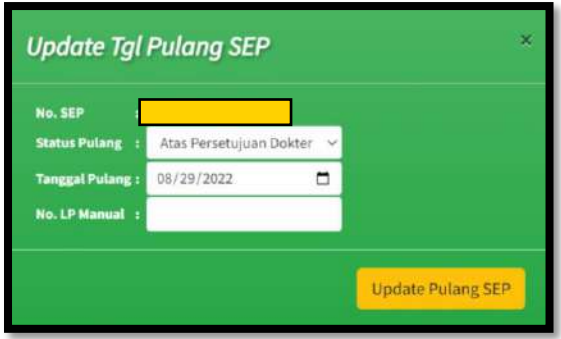

Klik Update Pulang SEP untuk memulangkan pasien BPJS

#### **b. Pasien Umum**

Untuk pasien umum bisa menggunakan aplikasi SIMRS lama untuk update Pulang Pasien.

# **6. TATA CARA MERUJUK PASIEN**

Klik menu **Monitoring SEP,** cari pasien yang akan di pulangkan Seperti gambar dibawah ini :

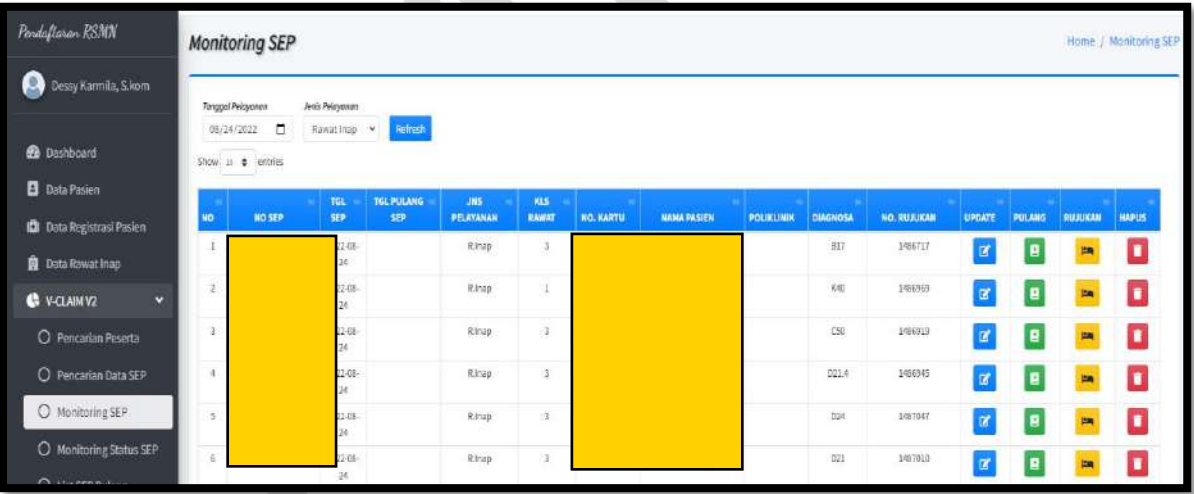

Klik gambar  $\blacksquare$  untuk merujuk pasien, maka akan muncul gambar seperti ini:

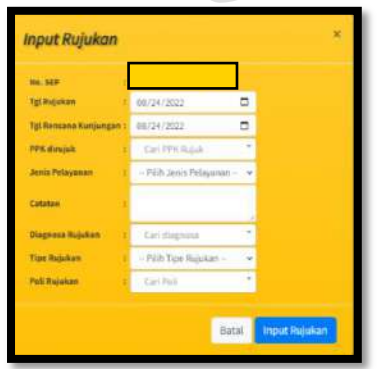

• Input No.SEP (Otomatis terisi)

- Input Tgl. Rujukan
- Input Tgl Rencana Kunjungan
- Input PPK dirujuk
- Pilih Jenis Pelayanan
- Input Catatan
- Input Diagnosa Rujukan
- Pilih Tipe Rujukan
- Pilih Poli Rujukan
- Klik Input Rujukan

## **7. TATA CARA UPDATE SEP**

Klik menu **Monitoring SEP,** cari pasien yang akan di pulangkan Seperti gambar dibawah ini :

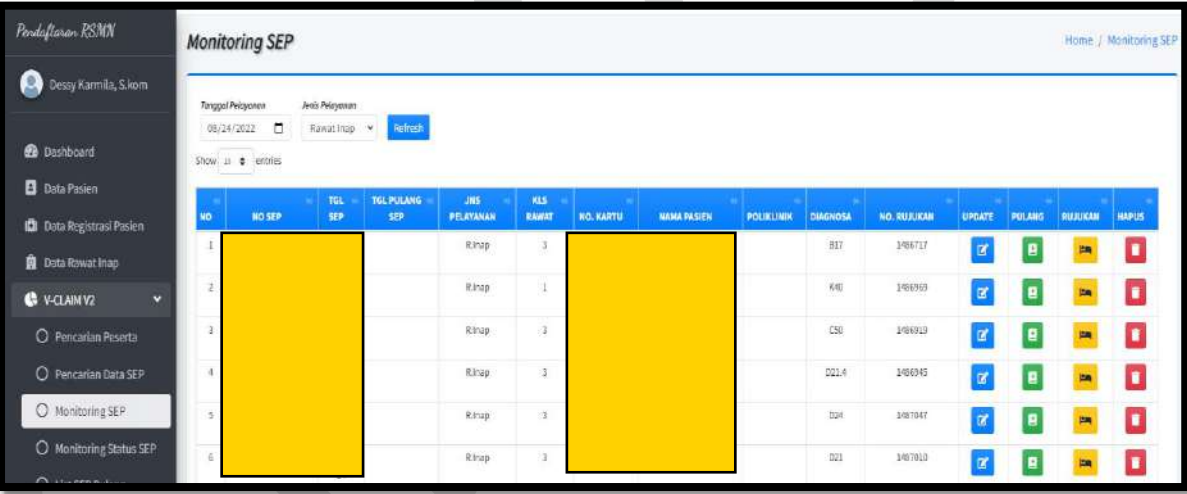

Klik gambar  $\alpha$  untuk update SEP, maka akan muncul gambar seperti ini:

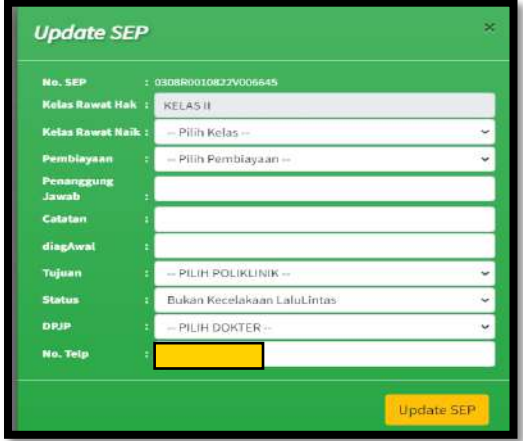

- Input No.SEP (Otomatis terisi)
- Input Kelas Rawatan (Otomatis terisi)

- Pilih Kelas Rawat Naik
- Pilih Pembiayaan
- Input Penanggung Jawab
- Input Catatan
- Input DiagAwal
- Pilih Tujuan
- Pilih Status
- Pilih DPJP
- Input No.Tlp (Otomatis terisi)